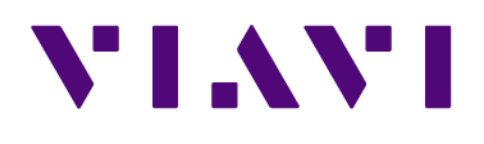

### G3-GSP-2P100-8TSSD *Hardware Installation*

13 Jul 2018

### G3-GSP-2P100-8TSSD

#### The G3-GSP-2P100-8TSSD is best suited for 100 Gb data centers.

#### G3-GSP-2P100-8TSSD technical specifications

The technical specifications for the product are shown below.

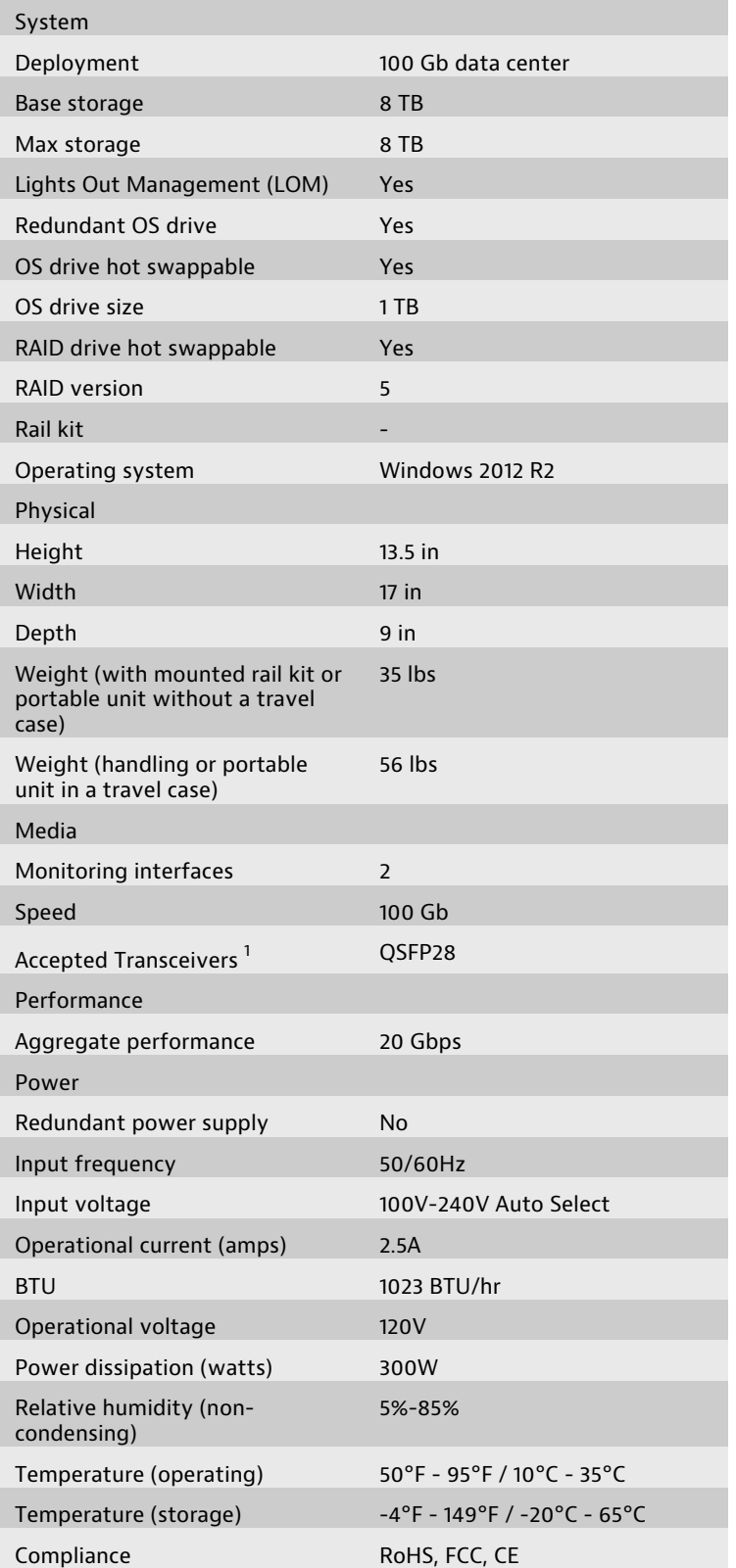

<span id="page-1-0"></span>[1.](#page-1-1)  For SFP, the SFP may be any of Copper 10/100/1000, 1Gb SX/LX. For SFP+, the SFP+ may be any of 10Gb SR/LR. For QSFP+, the QSPF+ may be any 40Gb SR/LR/BiDi/Universal. For QSFP28, the QSFP28 tranceivers may be SR4, LR4, or BIDI.

#### Parts list

- ♦ Box 1
	- 1 Portable analyzer with RAID and OS drives preinstalled
	- 1 Power supply cables
	- 2 Ethernet cables
	- 2 Operating system drive keys
	- 1 Product Activation Information envelope containing the product license
	- 1 Quick Start Guide
	- QSFP28 transceivers (if ordered)

Before installing, ensure you received all of the parts required for your system.

#### About G3-GSP-2P100-8TSSD

A portable analyzer is a convenient way to monitor numerous locations on your network without permanently installing hardware thereby giving you the flexibility to troubleshoot issues where they occur.

With Portable Analyzer Systems:

- ♦ Troubleshoot intermittent performance issues
- ♦ Obtain an independent look at data flow
- ♦ Gain real-time metrics
- Perform retrospective network analysis

<span id="page-1-1"></span>Each System Includes:

- Observer Suite software
- Capture card
- 10/100/1000 Ethernet management port

Caution: This portable appliance should always be transported using a shipping carrier (for example, UPS, FedEx, DHL). The travel case is too large to meet airline guidelines for carry-on luggage, and is not designed to be safely shipped as checked baggage on an airline.

## G3-GSP-2P100-8TSSD installation

Getting your appliance installed is the first step to greater visibility of your network. This topic covers installing your appliance in the cabinet and connecting it to your network.

- 1. Take the appliance and all other components out of the packing materials.
- 2. (Optional) Connect an Ethernet cable from your router or switch to the LOM or IPMI port.

(Optional) A Lights Out Management or IPMI port provides you a dedicated management channel for device maintenance. It allows you to monitor, start, stop, and manage your appliance remotely regardless of whether the appliance is powered on.

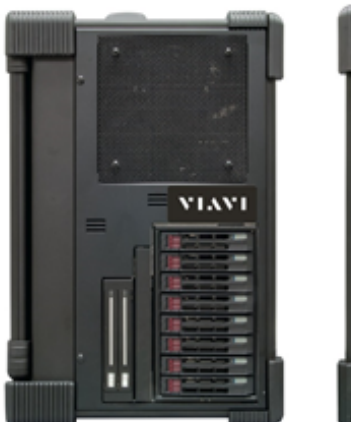

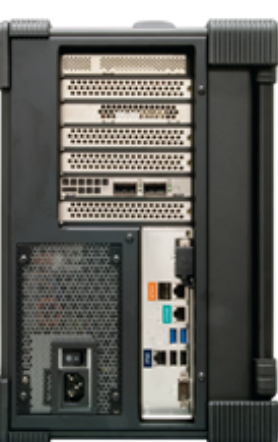

### Storage side

<span id="page-2-1"></span>Capture side

- 3. Install SFP transceivers (page  $4)^{1}$  $4)^{1}$  $4)^{1}$  into the open slots on the back of the capture card(s).
- 4. If you are connecting to SPAN/mirror ports of a network switch: connect a straight-through Ethernet cable from the SPAN/mirror ports on your switch to the SFP transceivers on the capture card.
- 5. If you are connecting to a network TAP (sold separately):
	- a. Connect the TX port from your server, firewall, router, or switch to the Link A port on the TAP.
	- b. Connect the TX port from your other switch to the Link B port on the TAP.
	- c. Use two analyzer cables to connect the analyzer port on the TAP to the SFP transceivers in the capture card.
	- d. If you have more than one TAP to connect, repeat the process for each TAP.
- 6. Turn on the appliance and wait for the RAID to initialize.

The entire process may take a couple of minutes.

- 7. Ensure the time zone settings match your environment.
- 8. Double-click the Observer Analyzer icon on the Desktop to start Observer.

<span id="page-2-0"></span>[<sup>1.</sup>](#page-2-1) SFP, SFP+, QSFP+, and QSFP28 transceivers are sold separately.

# Configuring your system

#### There are a number of items to do to get your system on your network and ready to use.

- ♦ [How to install the SFPs \(page 4\)](#page-3-0)
- [How to set the IP address \(page 4\)](#page-3-1)
- ♦ [Configuring the LOM or IPMI port \(page 4\)](#page-3-2)

#### Startup and shutdown (G3-GS models)

There are several procedures to turn on or off your system.

#### First use or power cord plug-in

- 1. Plug the power cord into the rear of the power supply.
- 2. Use the tip of your finger to press the power button once. The control board initiates the power up sequence in three seconds.

#### Power down

Turn off the unit using a clean operating system shutdown from Windows.

#### <span id="page-3-0"></span>How to install the SFPs

This product uses hot-swappable SFPs, but you should disconnect any cables before changing the SFP modules.

Caution: Wear a grounding strap when handling SFPs to avoid damaging them or other components. Avoid exposure to laser radiation from optical components by keeping the dust plugs installed until you are ready to install the cables.

- Your [transceivers](../gigastor_hw/capture_card_hardware_config.html#wwsfp_media) can be inserted into any open port and in any order.
- You can hot-swap the connected transceivers at any time, but it is recommended you then re-launch Observer Analyzer so that the new speeds can be identified.

#### <span id="page-3-1"></span>How to set the IP address

Setting the IP address ensures the hardware appliance has a visible and permanent network presence.

#### Prerequisite(s):

- ♦ The IP, subnet, and gateway or router addresses are available and known to you.
- 1. Log in to the Windows operating system using the Administrator account and its default password admin.

You can change the Administrator account password after logging in. See the Windows documentation if necessary.

- 2. In Windows, choose Start > Control Panel > Network and Sharing Center > Change adapter settings.
- 3. Select Internet Protocol Version 4 (TCP/IPv4), and click Properties.
- 4. Set the IP address, subnet mask, router or gateway, and DNS server for your environment and click OK.

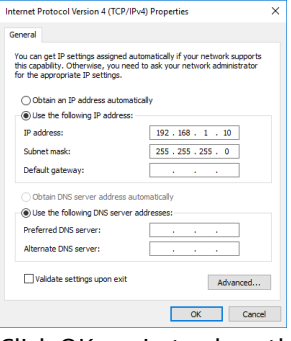

5. Click OK again to close the Properties dialog for that network connection.

Starting now, all of your interaction with the hardware appliance can now be done remotely by connecting to the appliance using other Observer Platform products or Windows Remote Desktop depending on what you want to accomplish.

#### <span id="page-3-2"></span>Configuring the LOM or IPMI port

Your appliance comes with an on-board LOM or IPMI port that provides you a dedicated management channel for device maintenance. It allows you to monitor, start, stop, and manage your appliance remotely regardless of whether the appliance is powered on.

If you want to use Lights Out Management features, you must first configure the IP address for the IPMI port from the BIOS. Then, you should change the administrator password to something different than the default.

- 1. Connect an Ethernet cable from your router or switch to the IPMI or LOM port.
- 2. When starting your appliance, press Delete during POST to enter the BIOS setup.
- 3. In the BIOS, choose IPMI > BMC network configuration.
- 4. Set Update IPMI LAN configuration to Yes.
- 5. Set Configuration Address source to Static.
- 6. Configure the Station IP address, Subnet mask, and Router address.

These values must be valid and usable on your network!

7. Press F4 to save your changes and to exit the BIOS setup.

The system automatically shuts down and restarts.

Now you can log on to the IPMI web interface and change the default password.

8. To change the default password, open a web browser to http://<IpAddressOfIPMIport>, and log on with the user name ADMIN and password ADMIN in caps.

IpAddressOfIPMIport is the station IP address you configured in step 6. The user name and password boxes are always case-sensitive.

- 9. Choose Configuration > Users, and select the second user account (ADMIN account).
- 10. Click Modify User, and change the password.
- 11. (Optional) Set up alerts.

There is no audible alarm if there is an issue with a power supply unit. Other alerting options are available. Each must be configured separately using details from your environment.

- To receive email alerts, change the settings at Configuration > SMTP.
- To receive SNMP traps, change the settings at Configuration > SNMP.
- To receive Syslog messages, change the settings at Configuration > Syslog.

You configured the IPMI port and changed the default password. You may have also configured your system to send alerts when certain situations arise.

#### Technical Support

Please contact technical support if your issues are not represented or you need further help.

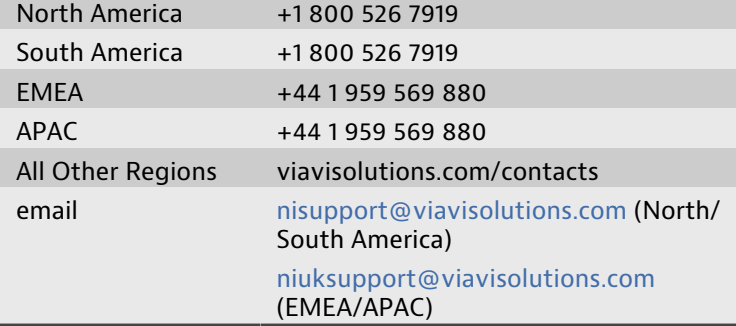

Support hours are 7:00 A.M. to 7:00 P.M. CST/CDT (for North and South America) and 8:00 A.M. to 5:00 P.M GMT (EMEA and APAC).

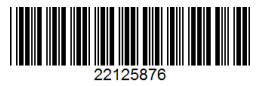